# اهحالصإو ةدراولا تاملاكملا ءاطخأ فاشكتسأ Webex ربع لاصتالا يمدختسمل  $\overline{\phantom{0}}$

# تايوتحملا

ةمدقملا <u>ةيس|س|ْل| تابلطتمل|</u> تا<mark>بلطتمل</mark>ا <u>ةيساسأ تامولءم</u> <u>ةكرتشملا نيوكتلا لكاشم</u> Softclient وأ Hardphone ليجست ةحص نم ققحتلا <u>ن عمل اي سيئزل ا مقرل!</u> هصيصختو هطيشنت مت يذلا مقرلا لاصتالا هيجوت ةداعإ نيوكت يتوصلا ديربلا تادادعإ ةدراول| بالطل| ططخ ةملاكملا ضارتعا <u>(Office نم ناكم يأ يف) دحاو مقر يلإ لوصولا ةئي مت</u> (DND (نيوكتلا ليطعت مدع ؟ةيلاتلا ةوطخلا يه ام

# ةمدقملا

ءالمعل ةدراولا تاملاكملا هجاوت يتلاا اعويش نيوكتلا لكاشم رثكأ دنتسملا اذه فصي .Webex تاملاكم

# ةيساسألا تابلطتملا

# تابلطتملا

:ةيلاتلا عيضاوملاب ةفرعم كيدل نوكت نأب Cisco يصوت

- Webex ربع لاصتالا ●
- .لوؤسملا لوصو نم دكأت. (CH) Control Hub •
- (CUP ([Cisco مدختسم ةباوب](https://settings.webex.com/login) ●

ةيساسأ تامولعم

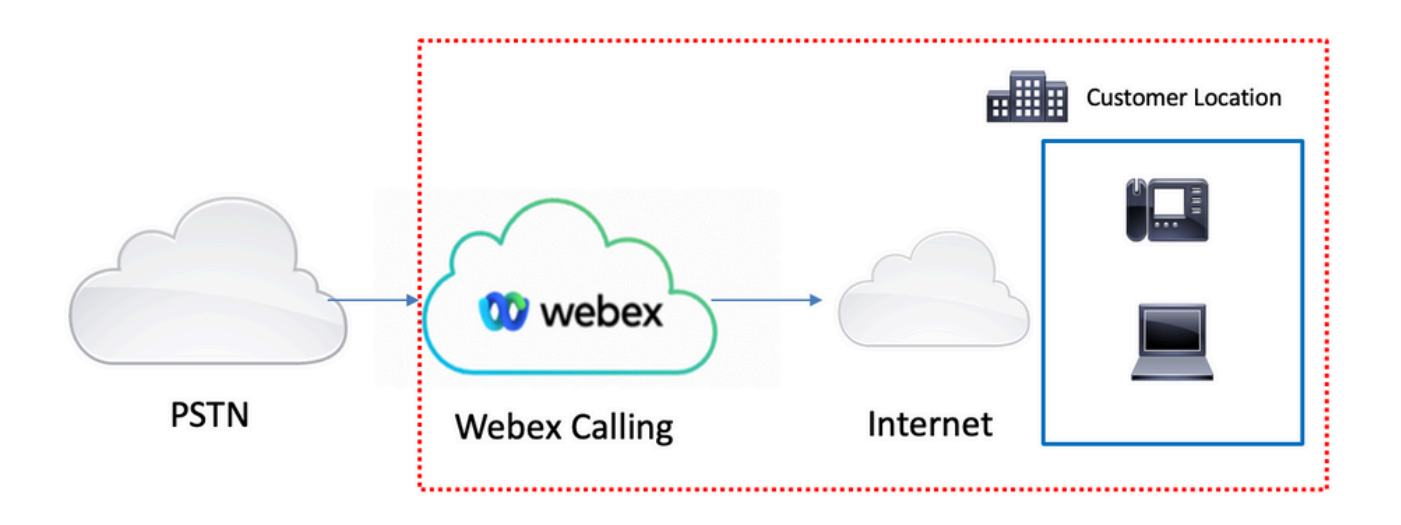

: Webex ربع لاصتالا تامدخ مادختساب PSTN نيكمتل ةفلتخم تارايخ 3 كيدل

- ءاكرش دحا نم ةباحسلJ PSTN لح نع رايخلI اذه ثحبي. <u>ةباحسJل تقل صتملPSTN ةكبش</u> .كعقوم يف ةرفوتم ريغ Cisco نم لاصتالا ةطخ تناك اذإ وأ ،نيريثكلا CCP Cisco
- .cisco نم لح PSTN ةباحس تنأ ديري نإ رايخ اذه ترتخأ .<u>Cisco Call PSTN </u> •
- تنك اذإ رايخلا اذه رايتخإ كنكمي .<u>(ةيلحملI ةباوبلI) لمعلI نكامI ىل| دنتسمل</u> ةيباحسلا ريغ عقاوملا ليصوت ديرت تنك اذإ وأ ،يلاحلا PSTN رفومب ظافتحالا ديرت .ةباحسلا عقاومب

دنتسملا اذه زكري الف ،ةفلتخم PSTN تارايخ ىلع يوتحي Webex ربع لاصتالا لح نأ امب تانيوكتب تاحارتقالا قلعتت .اهحالصإو PSTN لاصتا ءاطخأ فاشكتسأ لكاشم ىلع .ين يب PSTN لاصتا يأ ىلء قب طنت يتلا كلتو Webex ب لصتت يتلا نيمدختسمل .

# ةكرتشملا نيوكتلI لكاشم

# Softclient وأ Hardphone ليجست ةحص نم ققحتلا

.لجسم دحاو يلحم ليمع ليمع وأ لقألا ىلع دحاو تباث فتاه كانه نوكي نأ يرورضلا نم

تباث فتاه ليجست

ةزهجألا ددح ،مكحتلا ةحول يف 1. ةوطخلا

[كزاهج] ديدحت 2. ةوطخلا

.reg ةلاحلا نأ نم دكأت ،ةزهجألا ةرادإ بيوبتلا ةمالع يف 3. ةوطخلا

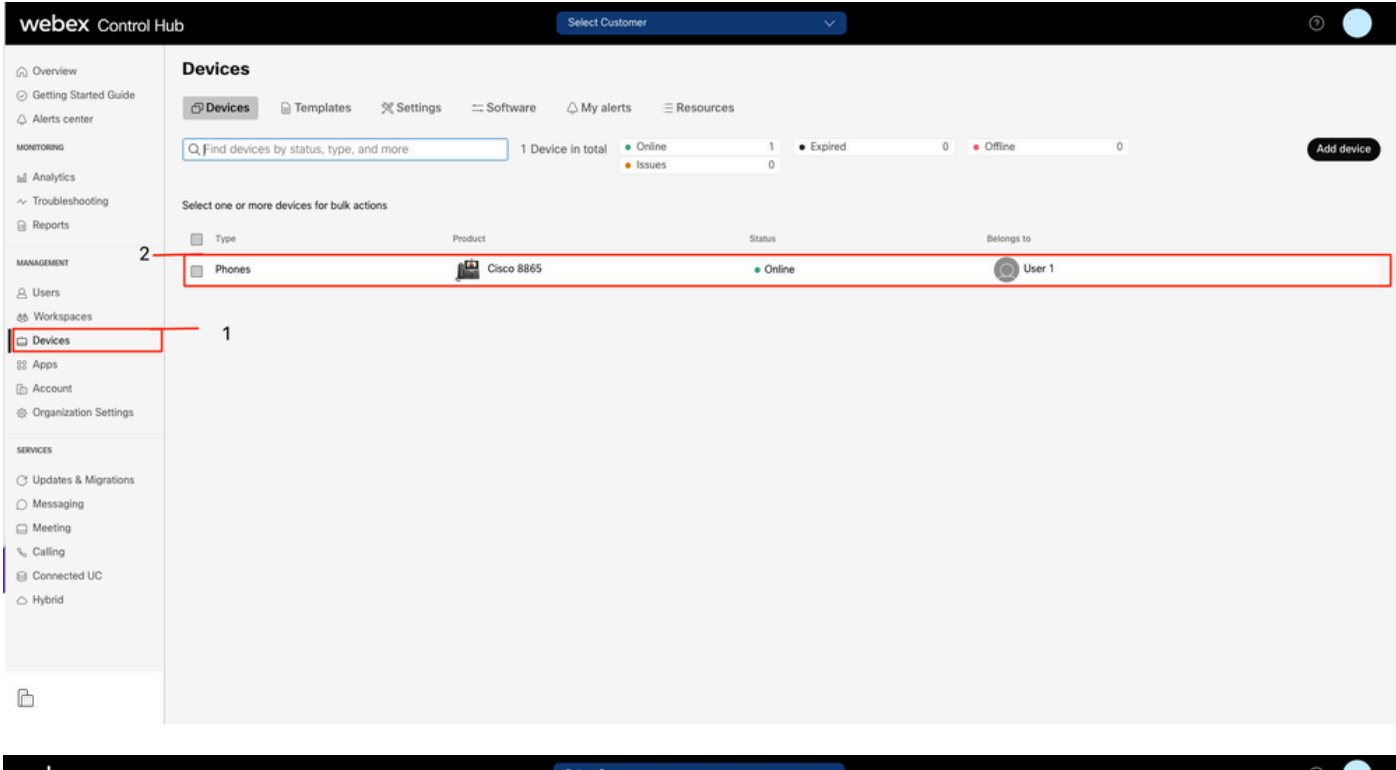

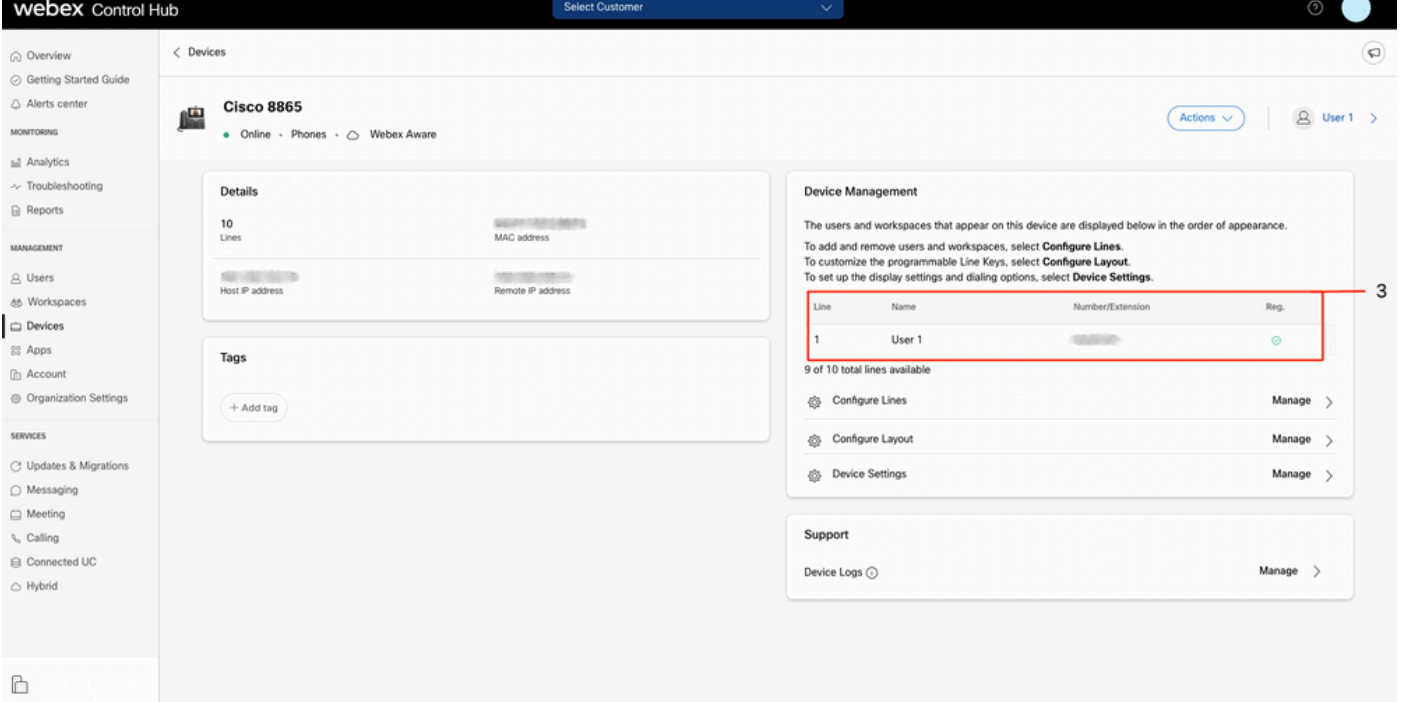

#### Webex Teams PC/Mobile

لاوج

ةلاحلا نوكت نأ بجي .**فتاوهلا تامدخ < ل|صتال| < تادادعإل|** ديدحتو لوخدل| ليجست بجي .ةلصتم

#### يصخش رتويبمك

.ةلصتم ةلاحلا نوكت نأ بجي .**فتاوهلا تامدخ< تادادعإل**ا ديدحتو لوخدلا ليجست بجي

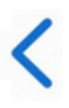

# **Phone Services**

# **ACCOUNT INFORMATION**

You are signed in to Webex Calling.

# PHONE SERVICE

# Connected

# نيعملا يسيئرلا مقرلا

.يسيئرلا مقرلا نييعت يرورضلا نم

لاصتال اددح ،Control Hub يف 1. ةوطخل

عقاوم بيوبتلا ةمالع ددح .2 <mark>ةوطخل</mark>ا

[عقوملا مسا] ديدحت 3. ةوطخلا

**.يسيئرلا مقرل**ا مسق يف نيعم مقر دوجو نم دكأت **.4 ةوطخل**ا

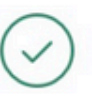

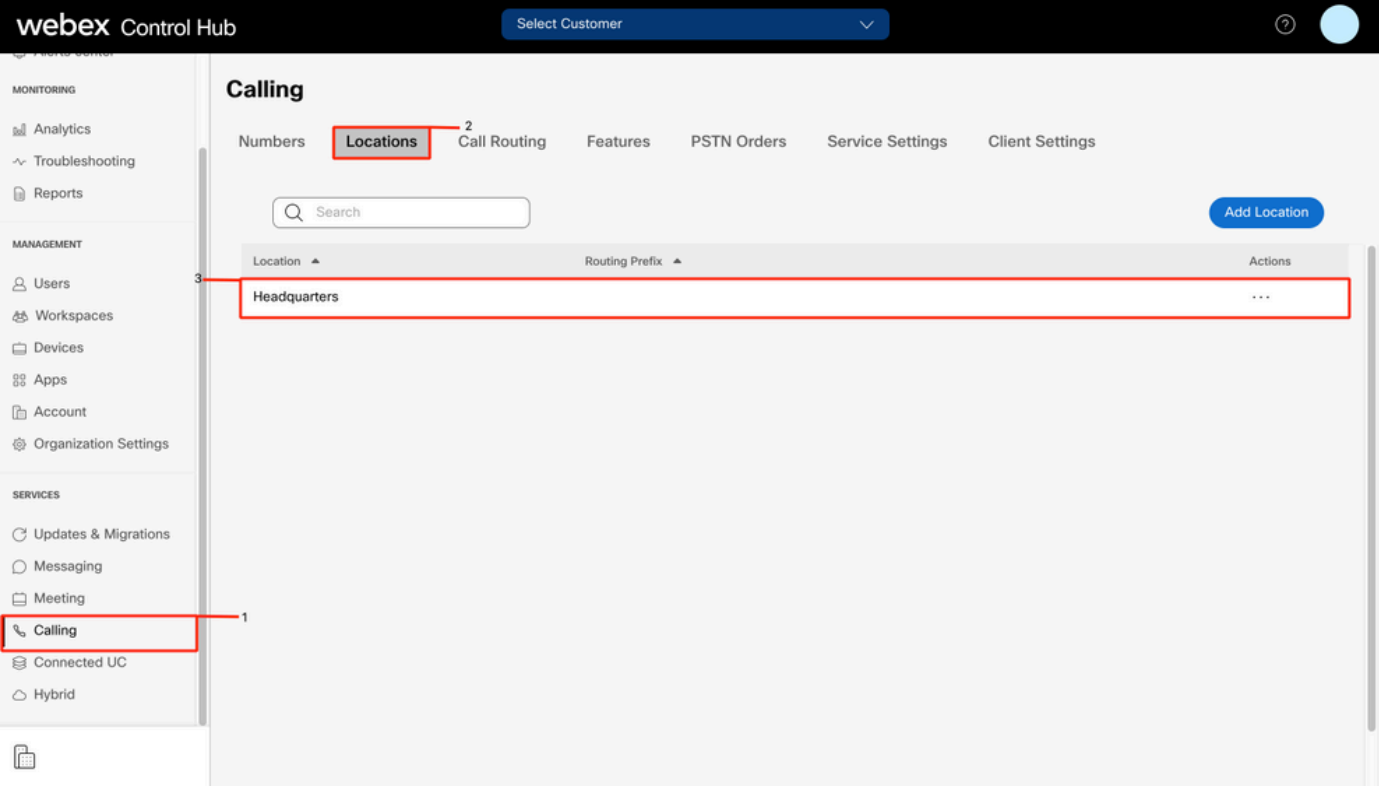

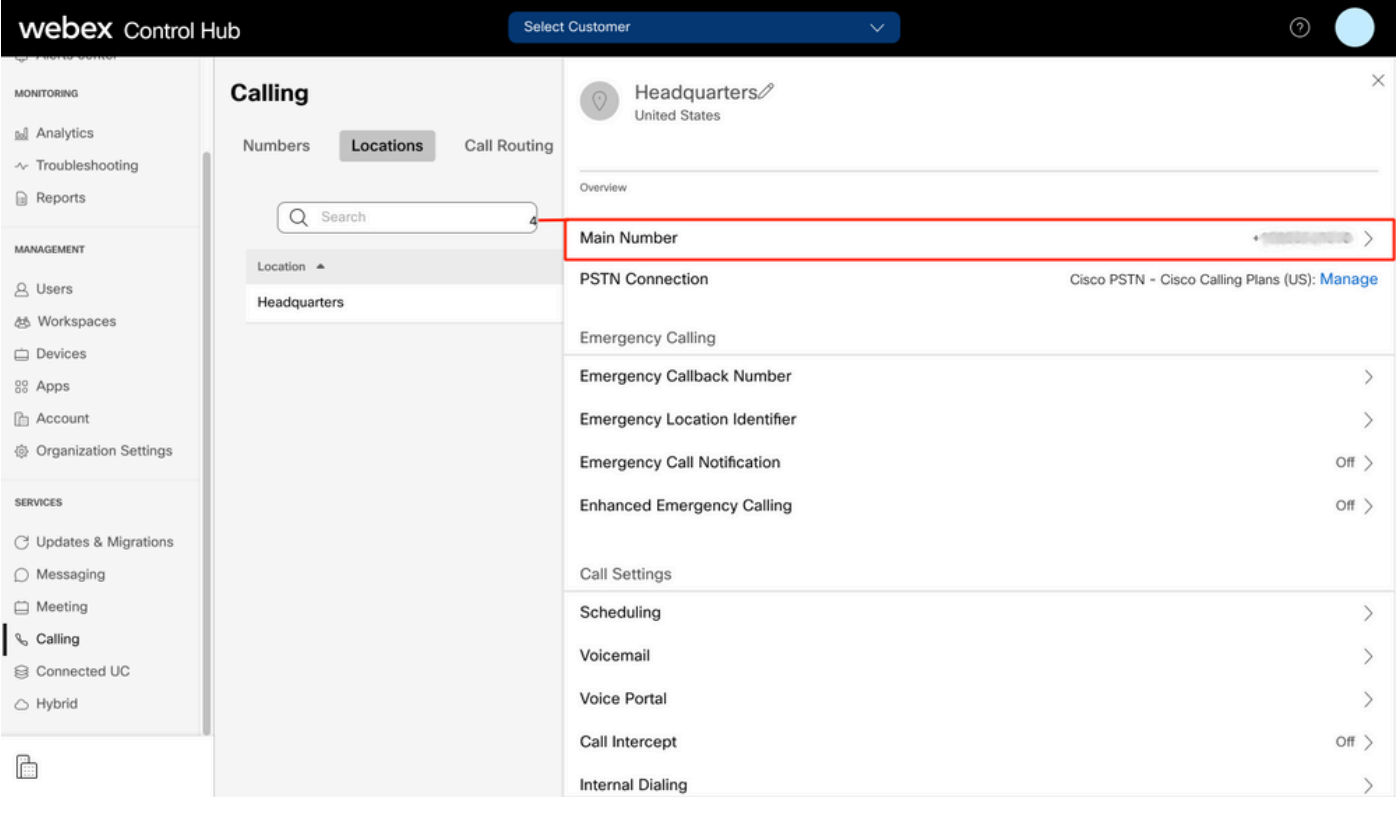

# **ن منكم ت العام ال**م عن العام التاريخ التي تاريخ التاريخ التاريخ التاريخ التاريخ التاريخ التاريخ التاريخ التاري<br>مقرل الذه راهظإ مت ي ىت ح ا<mark>هيقلت وأ تامل اك مل</mark> عارج إ.

# هصيصختو هطيشنت مت يذلا مقرلا

.مډختسمل هصيصختو مقرلا طيشنت يرورضلا نم

## لاصتال اددح ،Control Hub يف .1 ةوطخل

# ماقرأ بيوبتلI ةمالع ددح .2 **ةوطخلI**

## [كمقر] ددح 3. ةوطخلا

.مدختسم يأل **ةنءيم** اهنأو **ةطشن** ةلاحلا نأ نم ققحت

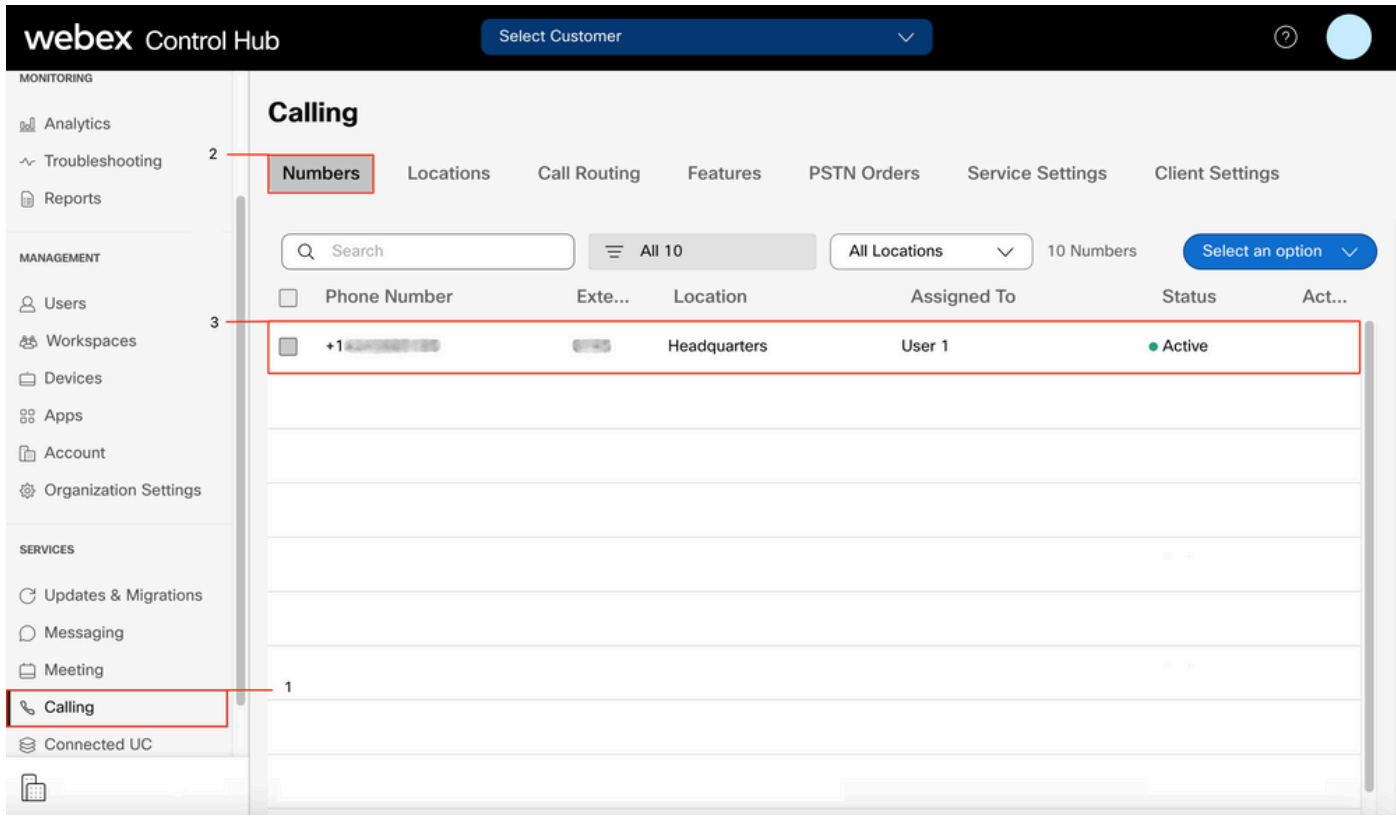

.**قيبطتلل ةلباق ريغ** ةلاحلا نإف ،طقف اقحلم مدختسملا ناك اذإ :**ةظحالم** 

# لاصتالا هيجوت ةداعإ نيوكت

.تاملاكملا هيجوت ةداعإ طيشنت مدع نم ققحت

#### نيم دختسم ددح ،Control Hub يف .1 ةوطخل|

- [كب صاخلا مدختسملا] ديدحت 2. ةوطخلا
- لاصتالا بيوبتلا ةمالع ديدحت 3. ةوطخلا

تاملاكملا هيجوت ةداعإ ليغشت فاقيإ نم ققحتلل 4. أوطخل

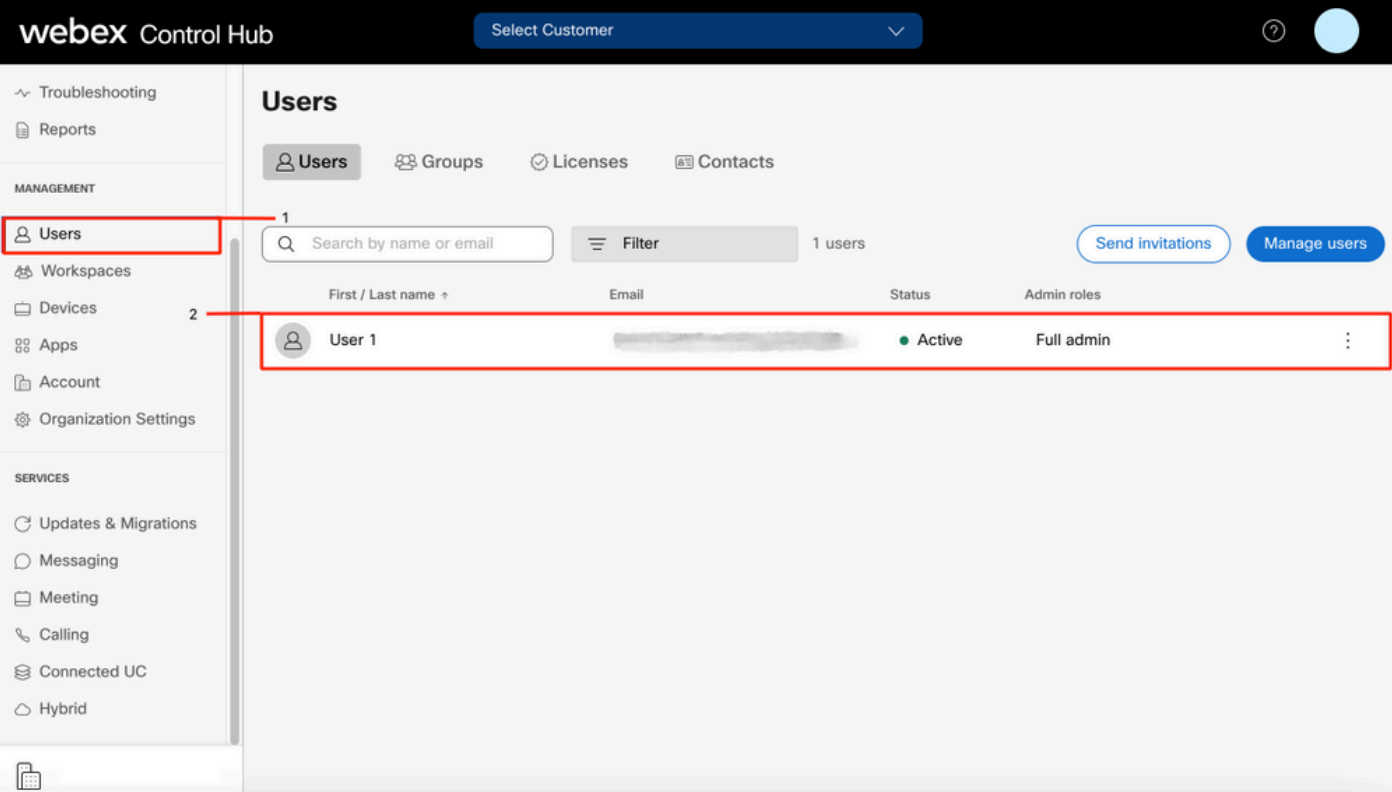

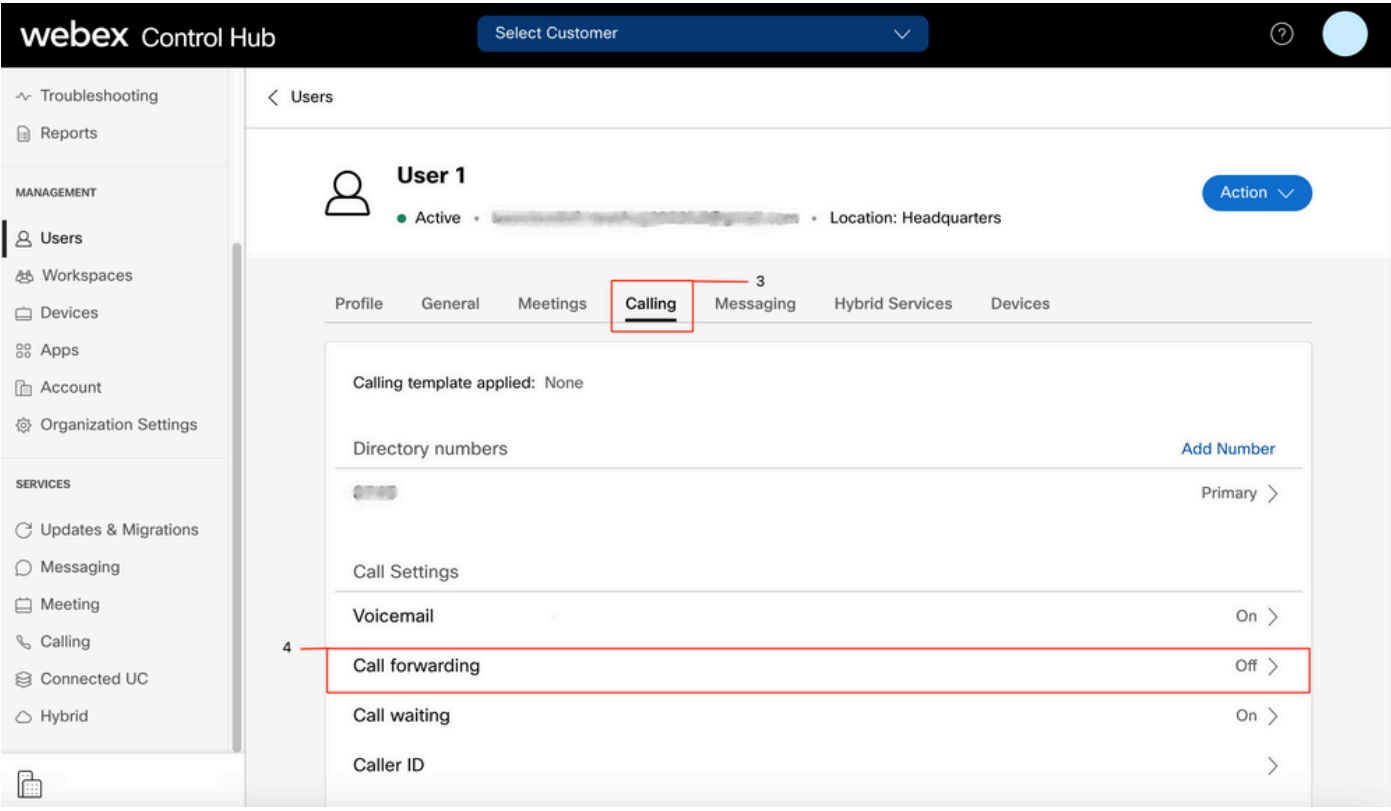

# يتوصلا ديربلا تادادعإ

.مدختسملاب ةقلعتملا يتوصلا ديربلا تادادعإ نم ققحت

#### نيمدختسم ددح ،Control Hub يف .1 ةوطخلا

[كب صاخلا مدختسملا] ديدحت 2. ةوطخلا

لاصتالا بيوبتلا ةمالع ديدحت 3. ةوطخلا

## يتوصلا ديربلا ديدحت 4. ةوطخلا

.يتوصلا ديربال عبرمل **تاملاكمل اةفاك** ديدحت مدع نم ققحت .5 <mark>ةوطخل</mark>

# اباوج ال" ةلاسر نيوكت ل<mark>يغشت لبق تاقلحل</mark>ا ددع نم ققحت .6 ةوطخل<mark>ا"</mark>.

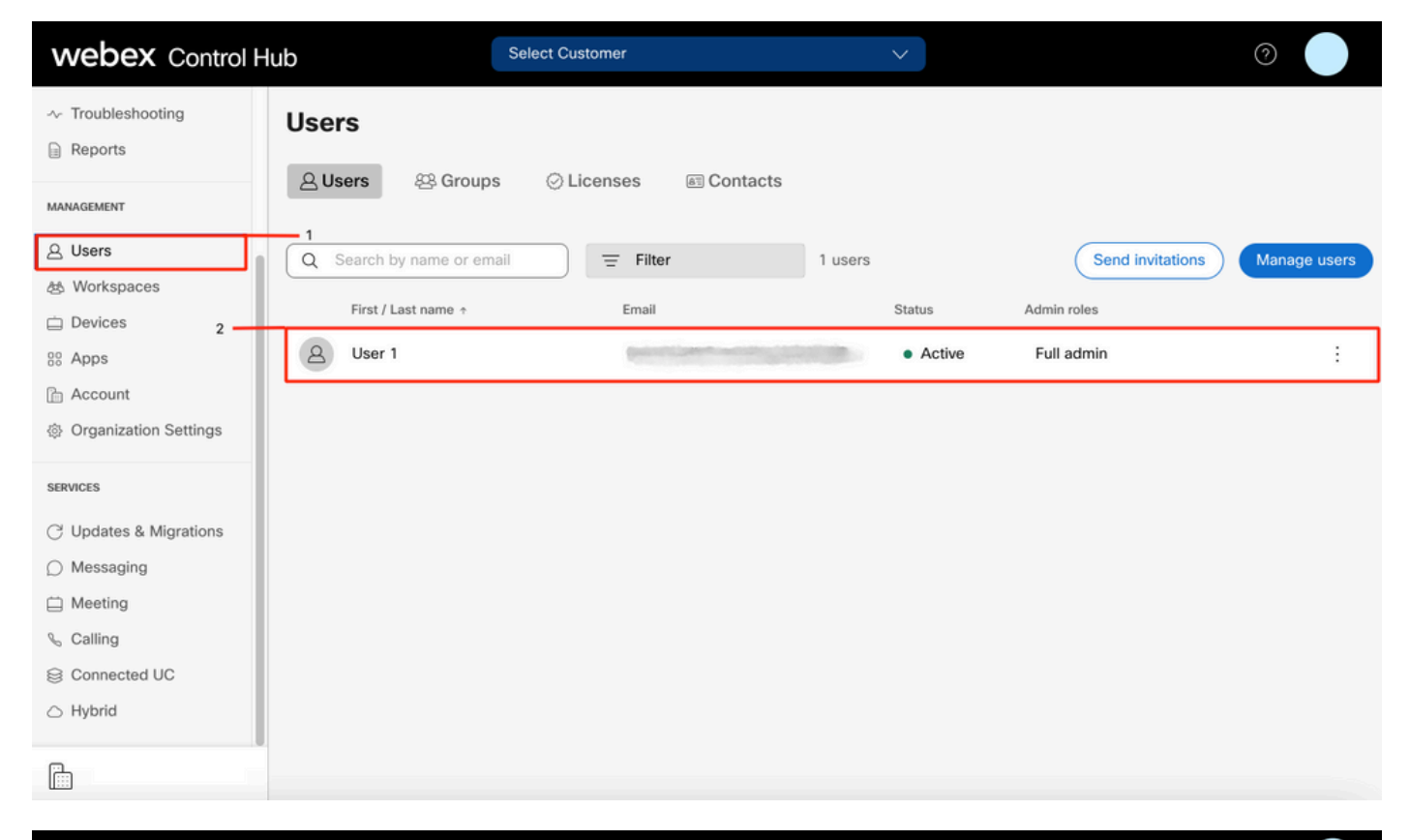

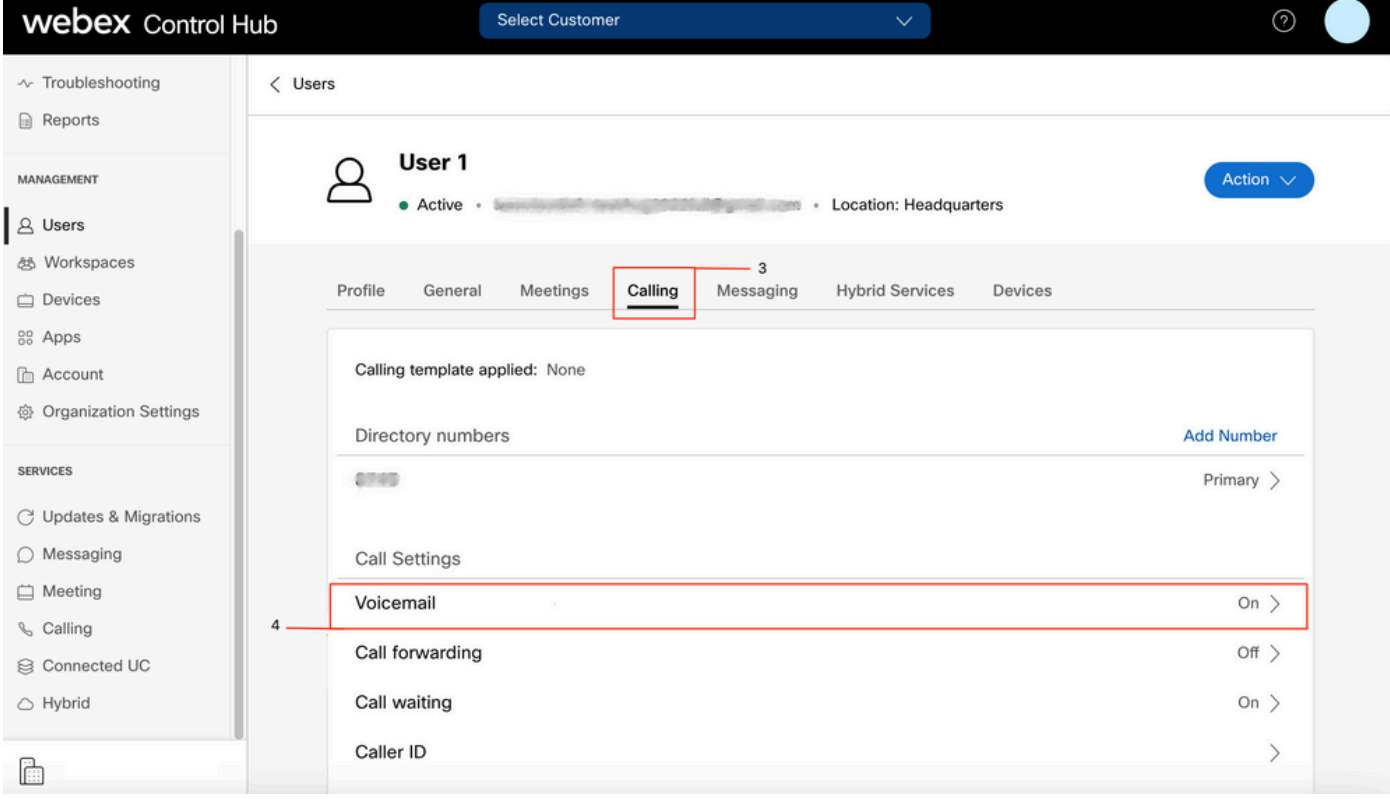

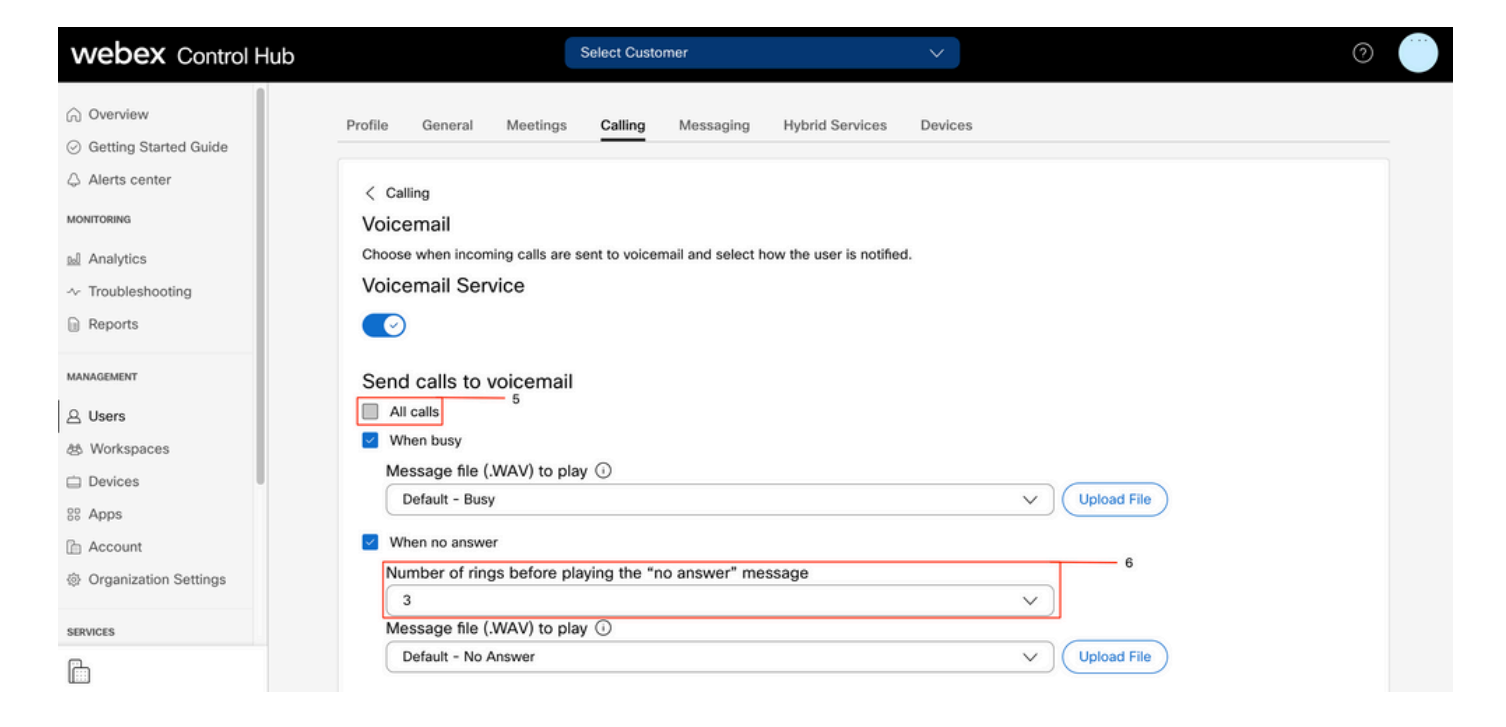

يف "ةٻاجإ ال" ةلاسر ليءُشت لٻق مسقلا تاقلح مقر يف ةميقلل ىندألا دحلا :ةظحالم هيجوت ةداعإ < ةدراولا تاملاكملا < تاملاكملا تادادعإ ،CUP يف 2. وه مكحتلا ةحول ةميق نوكت ،هيجوتال ةداعإ لبق تاقلحلا ددع < ةباجإ كانه نوكي ال امدنع < تاملاكملا .نيباوبل| الك يف دادعإل| اذه نم ققحتل| نم دكأت .0 ىندأل| دحل|

# ةدراول| بلطل| ططخ

.ةدراولا ططخلا نيوكت عجار

- نيم دختسم ددح ،Control Hub يف 1. ةوطخل|
- [كب صاخلا مدختسملا] ديدحت 2. ةوطخلا
- لاصتالا بيوبتلا ةمالع ديدحت 3. ةوطخلا

## ةمدقتملا تاملاكملا تادادعإ ديدحت 4. ةوطخلا

- ةدراولاو ةرداصلا تانوذألا ديدحت 5. ةوطخلا
- ةدراولا تاملاكملا ديدحت 6. ةوطخلا
- ليدبتلا ةحص نم ققحتلا ليطعت مت 7. ةوطخلا

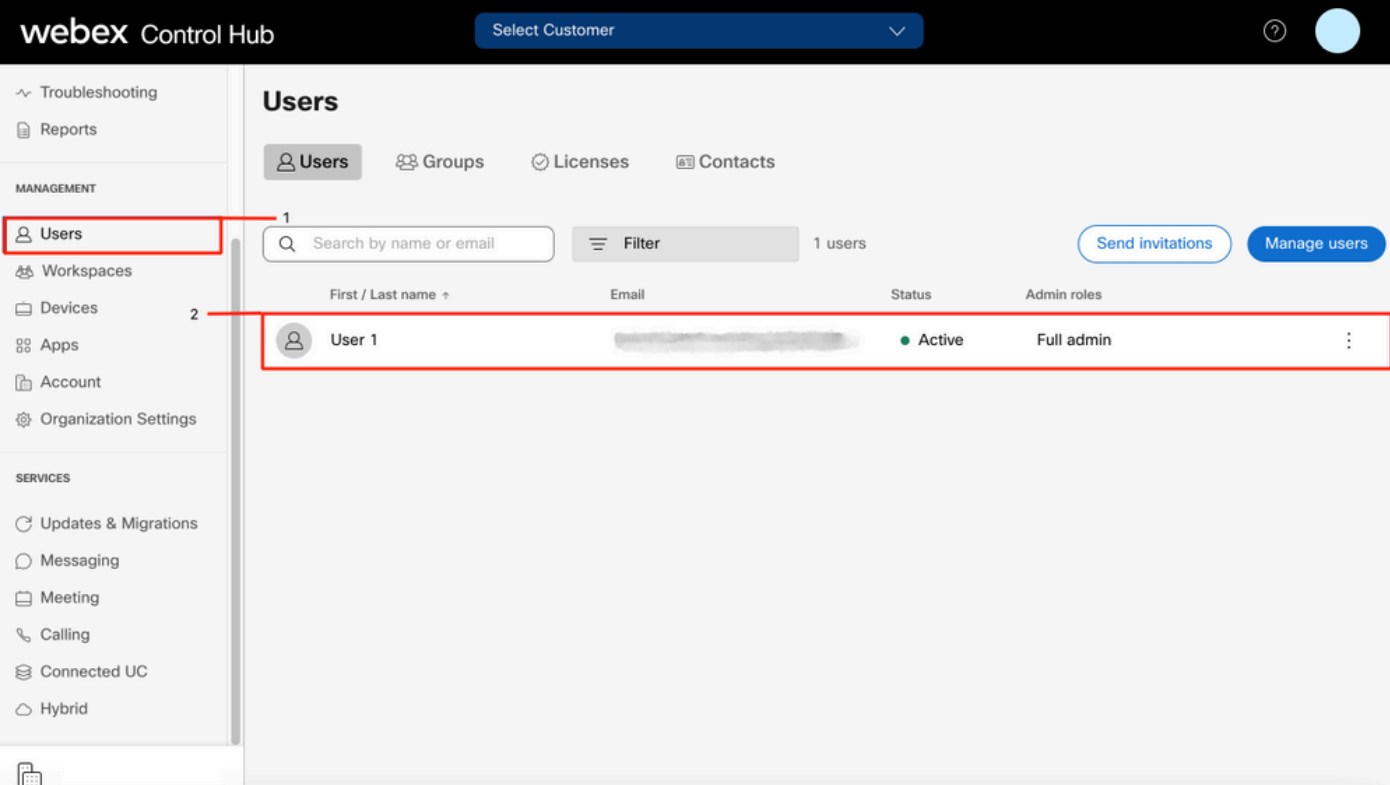

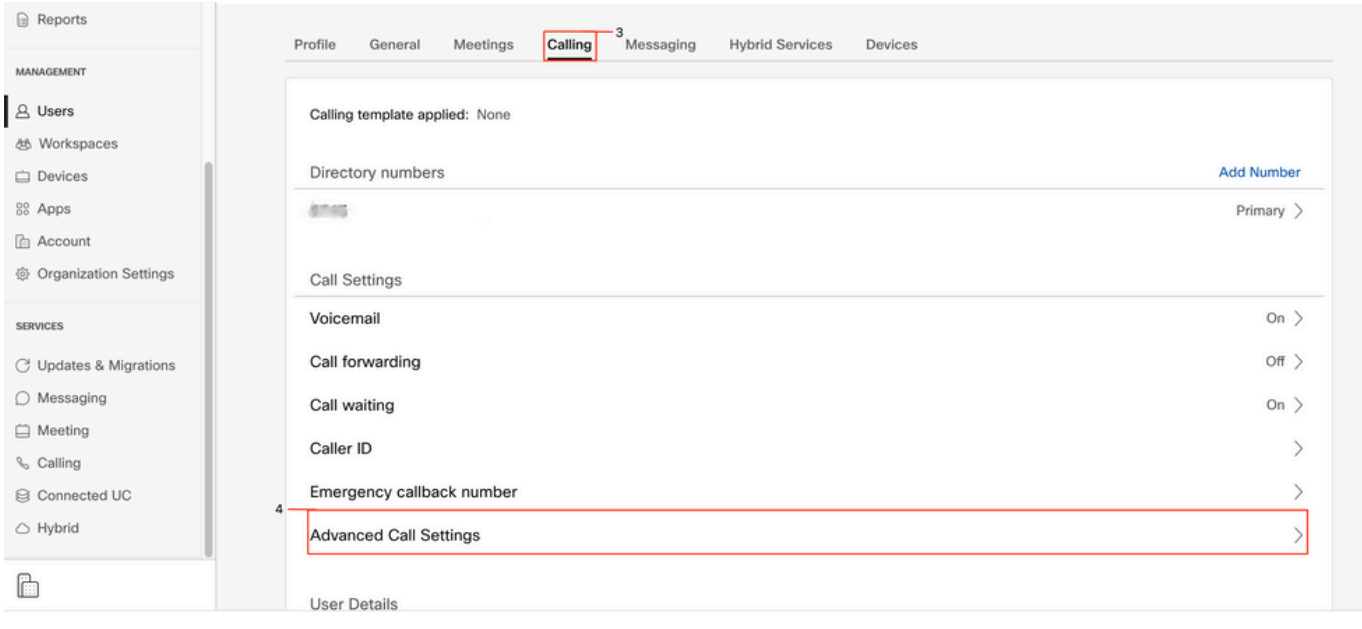

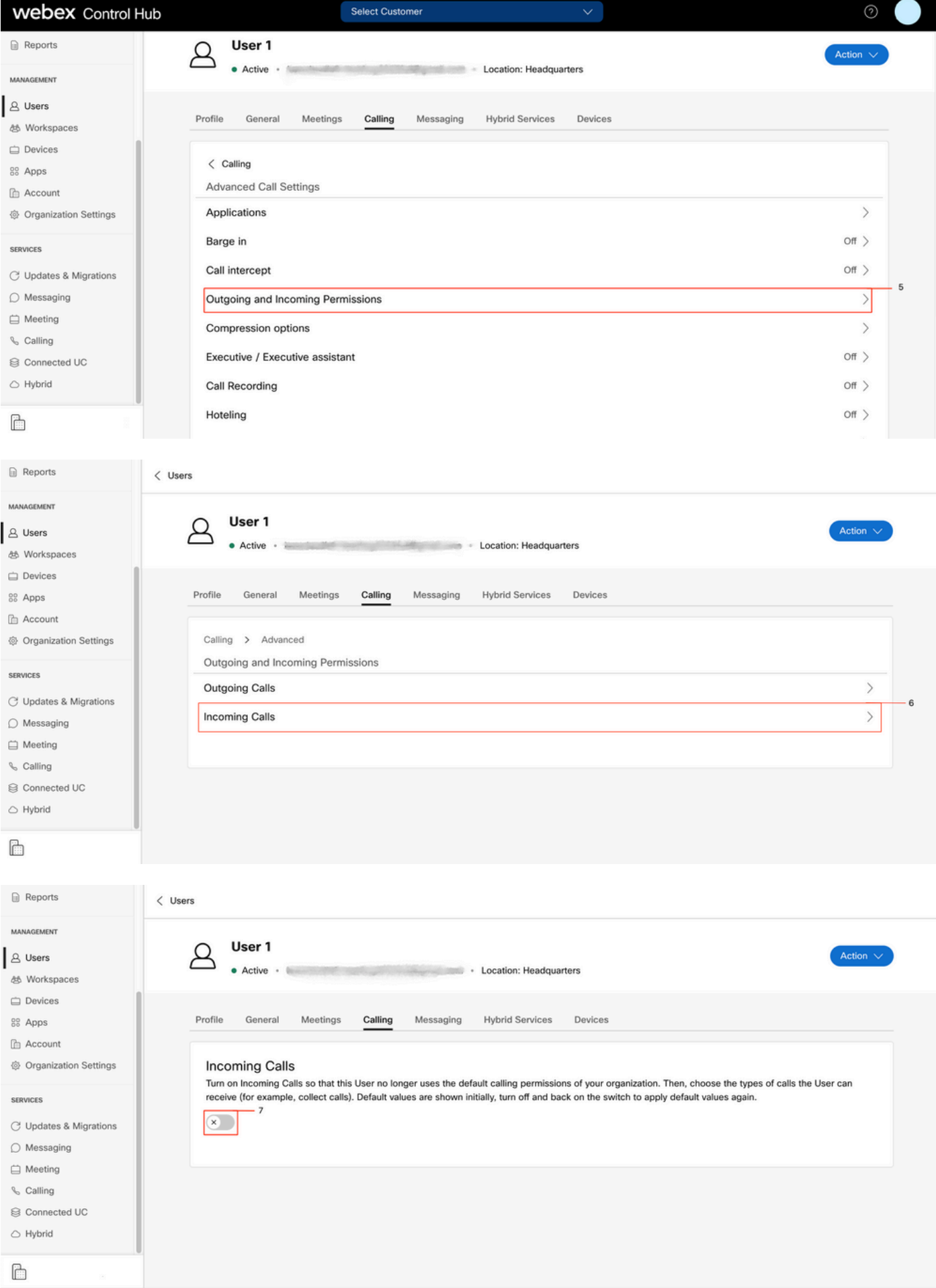

ةملاكمل<mark>ا ضارت</mark>عا

## نيمدختسم ددح ،Control Hub يف .1 ةوطخلI

- [كب صاخلا مدختسملا] ديدحت 2. ةوطخلا
- ل<mark>اصتال</mark>ا بيوبتلا ةمالع ديدحت .3 <mark>ةوطخل</mark>ا

## ةمدقتءملا تاملاكملا تادادعإ ديدحت .4 ةوطخلا

## تاملاكملا ضارتعا ليغشت فاقيإ نم ققحتلل5. ان موطخ

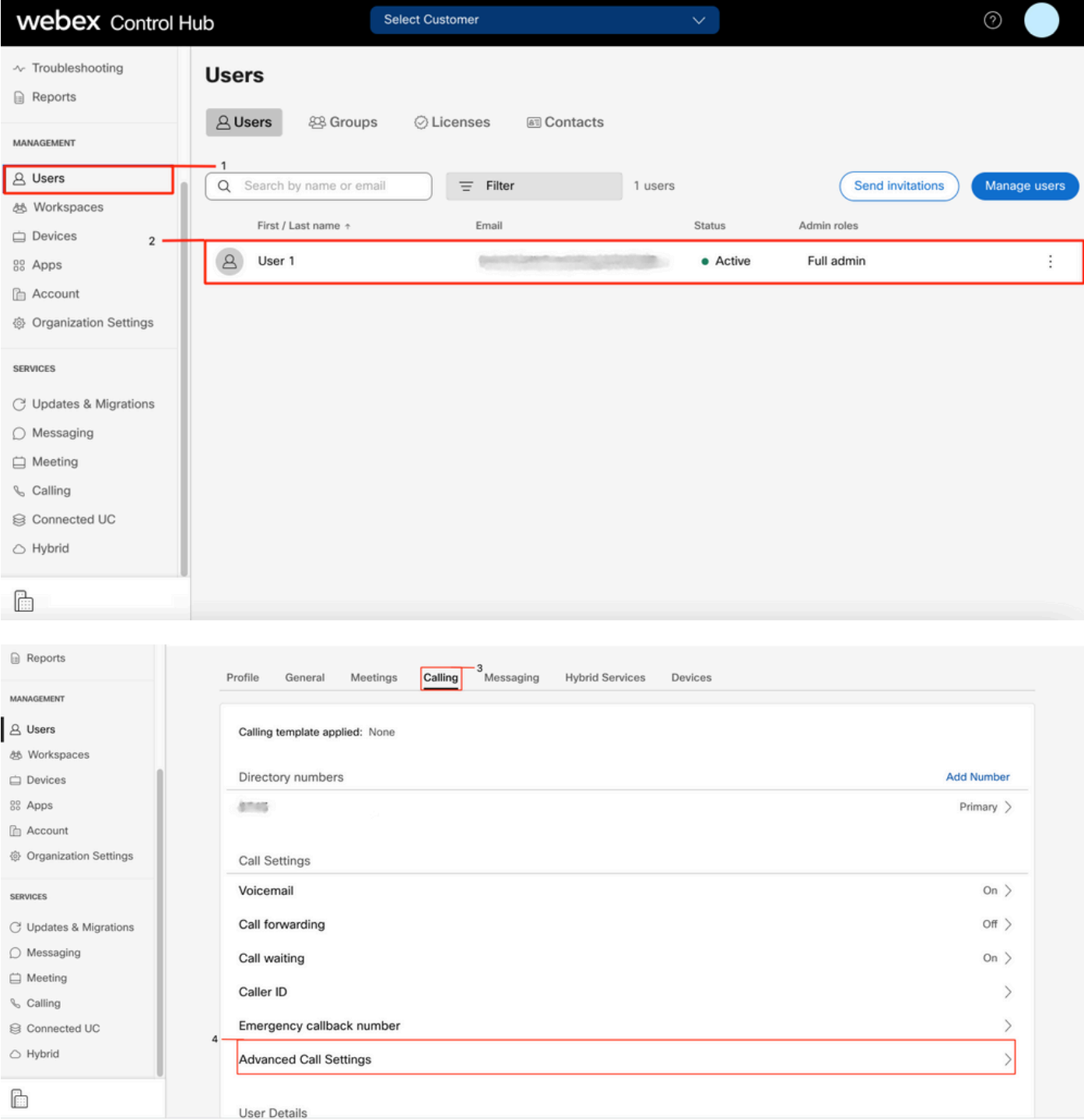

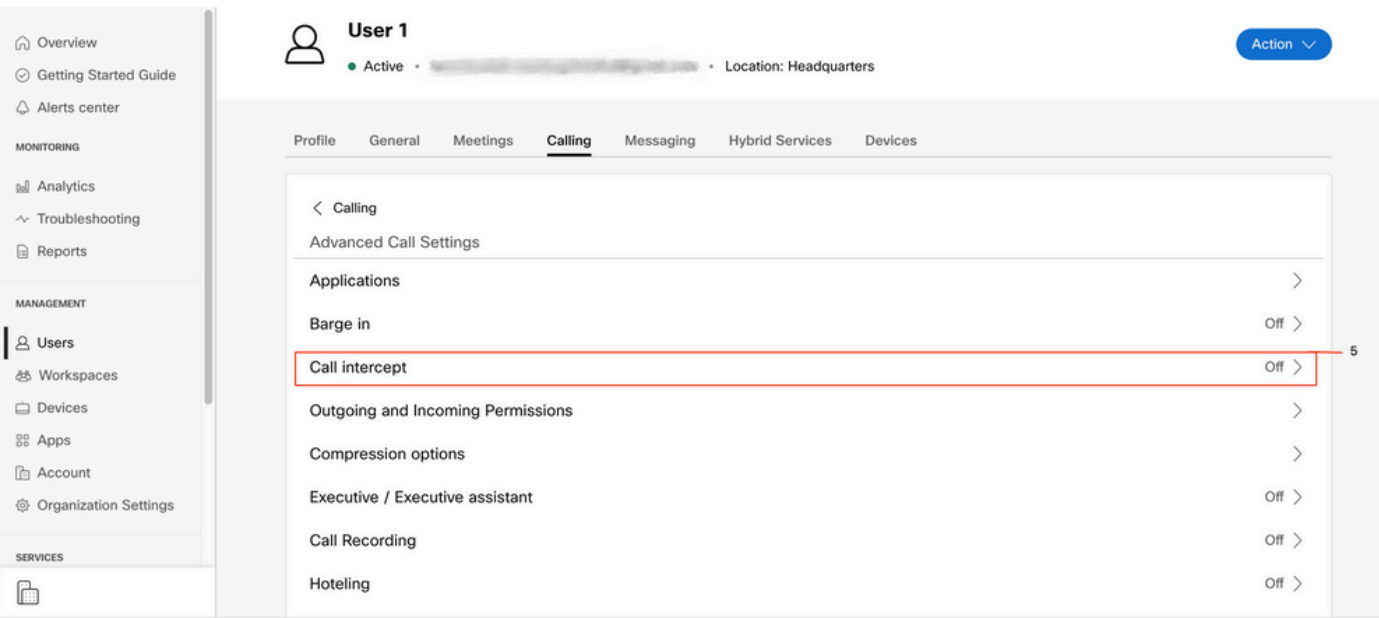

# (Office نم ناكم يأ يف) دحاو مقر ىلإ لوصولا ةئيهت

.(Office نم ناكم يأ يف) دحاولا مقرلا ىلإ لوصولا ليطعت نم دكأت

#### ةملاكملا تادادعإ ددح ،CUP يف 1. ةوطخلا

# ةدراولا تاملاكملا ديدحت 2. ةوطخلا

#### .(Office Anywhere) دحاول| مقرل| ىل| لوصول| ليدبت ليطعت نم ققحت .3 ةوطخل|

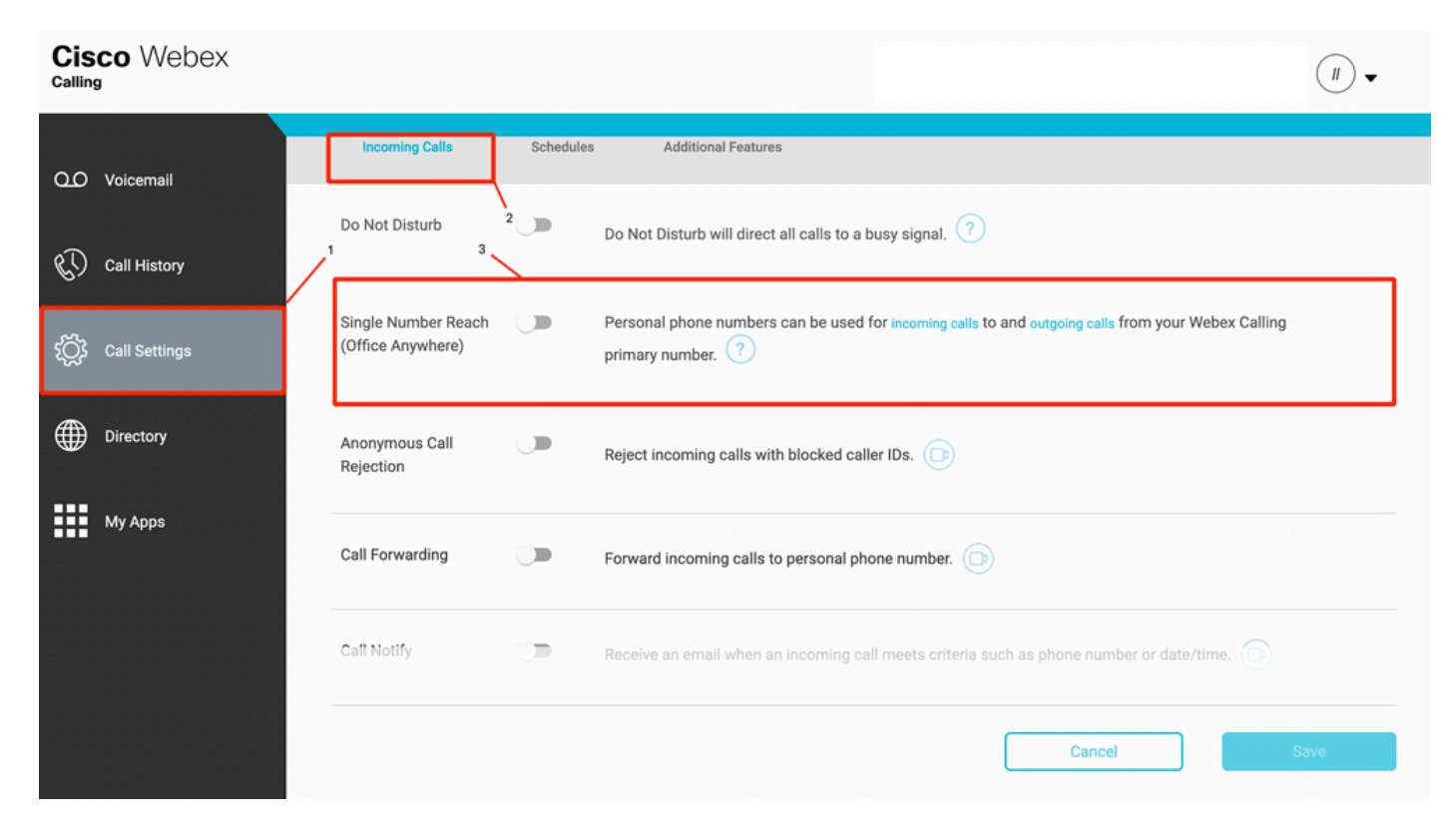

# (DND (نيوكتلا ليطعت مدع

.DND ليطعت نم دكأت

## ةملاكملا تادادعإ ددح ،CUP يف 1. ةوطخلا

## ةدراولا تاملاكملا ديدحت 2. ةوطخلا

## .**جاعزإل| مدع** ليدبت ليطعت نم ققحت 3. قو**طخل**ا

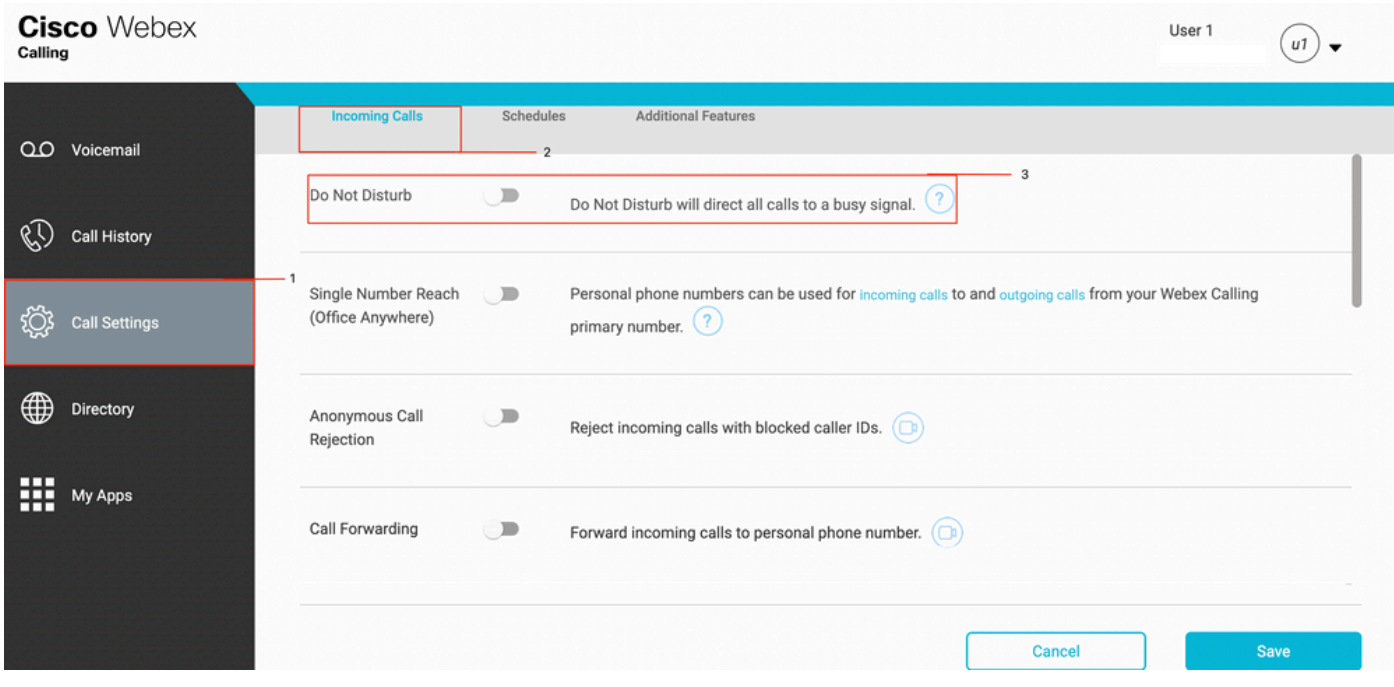

# ؟ةيلاتلا ةوطخلا يه ام

.TAC مادختساب ةلاح حتفا ،لكاشم يأ كيدل تناك اذإ ،تانيوكتلا هذه ةعجارم دعب

:تامولعملا هذه ةفاضإ بجي

- ةسسؤملا فرعم ●
- ةلكشملا عم ددحم مقر ●
- .اذكهو ،ددحم ليجست ،لوغشم ،عيرس :هرابتخإ مت نيعم ضرع ●
- .ةيلاحلا TimeZone عم ،ينمزلا عباطلا ،لصتملا ،لصتملا :لاصتالا لاثم ريفوتب مق ●

ةمجرتلا هذه لوح

ةي الآلال تاين تان تان تان ان الماساب دنت الأمانية عام الثانية التالية تم ملابات أولان أعيمته من معت $\cup$  معدد عامل من من ميدة تاريما $\cup$ والم ميدين في عيمرية أن على مي امك ققيقا الأفال المعان المعالم في الأقال في الأفاق التي توكير المالم الما Cisco يلخت .فرتحم مجرتم اهمدقي يتلا ةيفارتحالا ةمجرتلا عم لاحلا وه ىل| اًمئاد عوجرلاب يصوُتو تامجرتلl مذه ققد نع امتيلوئسم Systems ارامستناه انالانهاني إنهاني للسابلة طربة متوقيا.